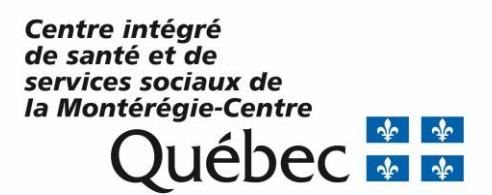

## *Pas-à-pas pour accéder à une formation sur la plateforme FCP<sup>1</sup>*

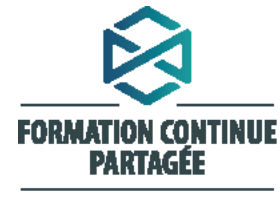

La puissance collective au service de nos compétences

<sup>1</sup> *Adaptation d'un document produit par le Centre universitaire de santé McGill (CUSM)*

 $\overline{\phantom{a}}$ 

## *Avant de commencer, quelques conseils d'utilisation…*

- 1. S'assurer d'utiliser Internet Explorer comme fureteur.
- 2. S'assurer d'avoir un haut-parleur sur votre ordinateur ou prévoir apporter des écouteurs si l'écoute d'une vidéo est demandée.

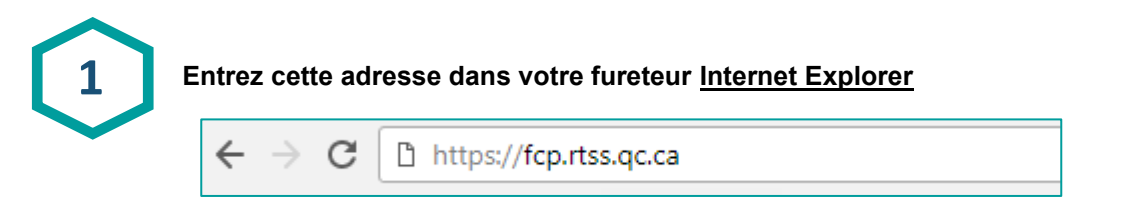

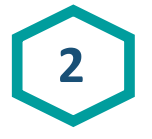

Veuillez utiliser le nom d'utilisateur et le mot de passe qui vous ont été communiqués :

- A. Sélectionnez le **CISSS de la Montérégie-Centre** parmi la liste.
- B. Entrez votre **Nom d'utilisateur.**
- C. Entrez votre **Mot de passe.**
- D. Vous pouvez cocher la case **Mémoriser mes infos** pour conserver vos identifiants à chaque connexion.
- E. Cliquez sur **Connexion.**

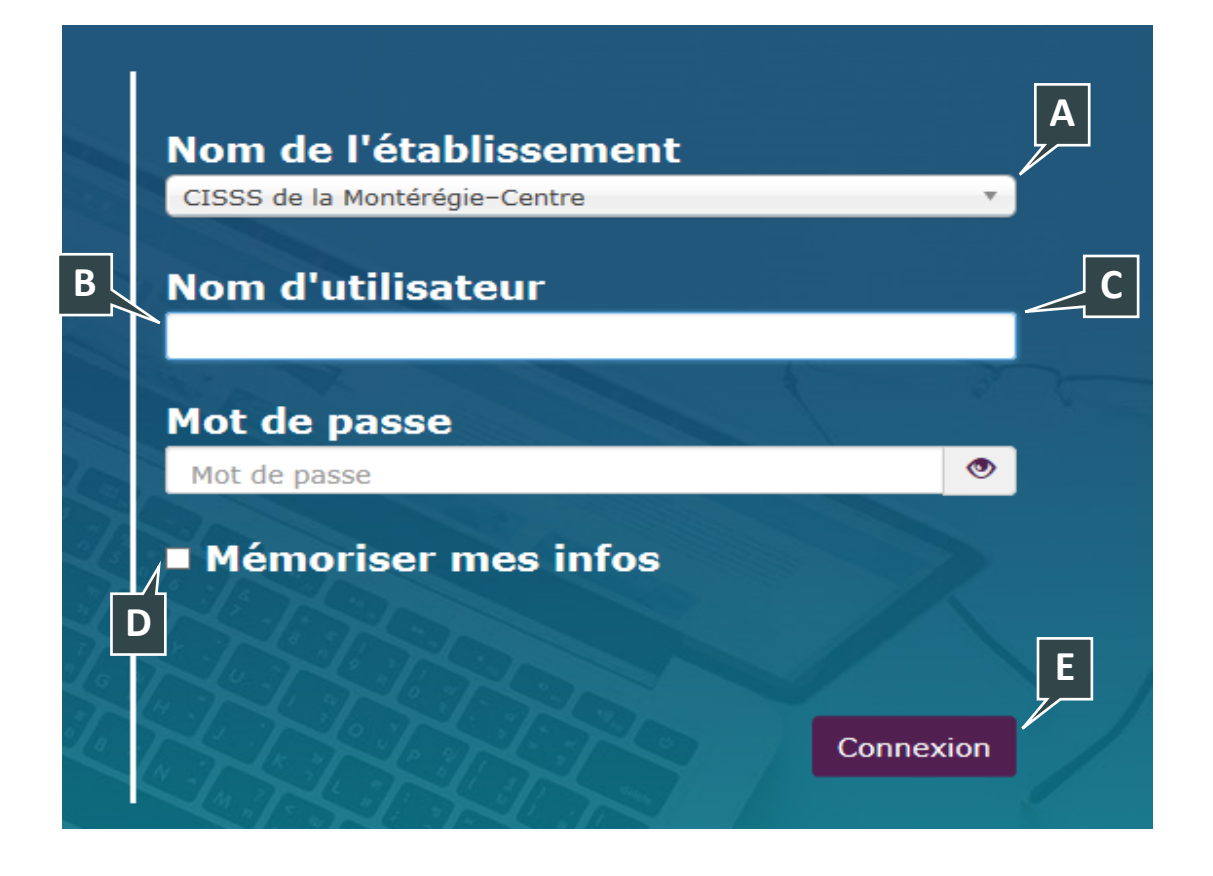

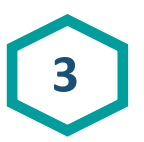

À votre première connexion, le système vous présentera la section **Général** de la page **Modifier mon profil**. Veuillez vous assurer de compléter les champs obligatoires (**prénom, nom, et adresse courriel**) et appuyer sur le bouton **Enregistrer mon profil** au bas de la page.

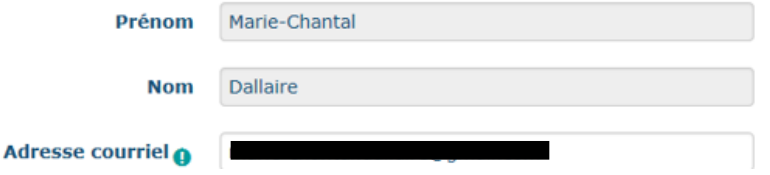

Vous recevrez ensuite un courriel confirmant votre adresse courriel et vous demandant de suivre un lien. Cliquer sur ce lien et vous serez dirigé vers la plateforme FCP. Si vous ne recevez pas le courriel, vérifiez dans vos courriels indésirables. **Tant que vous n'aurez pas compléter cette étape, vous n'aurez pas accès à la plateforme FCP.**

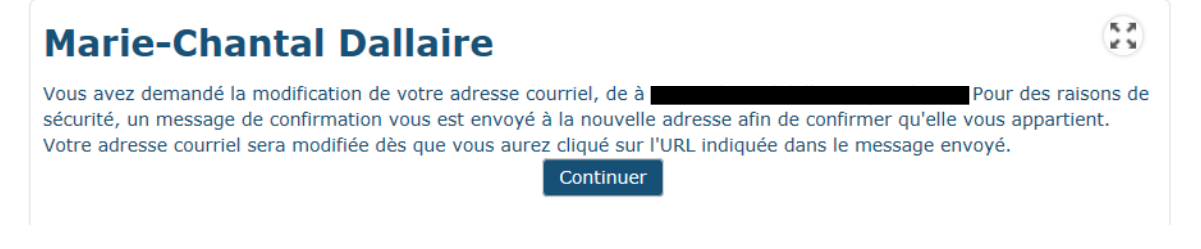

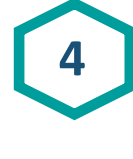

Une fois connectés, vous serez automatiquement menés à votre **Tableau de bord.**  Vous y trouverez :

- A. **Besoin d'aide** (coordonnées pour toutes questions liées à l'aspect technique ou à vos formations) **\*** Prendre note que cette section est toujours en développement. S.v.p., veuillez vous référer aux coordonnées transmises dans le courriel d'invitation de participation au projet-pilote.
- B. **La langue de navigation** (passez votre curseur sur cette section afin de changer la langue de la plateforme)
- C. **L'aperçu des formations** (vous y retrouvez vos formations en cours, à venir et passées, leurs descriptions et pourrez suivre votre progrès)
- D. **Votre profil (**passez votre curseur sur votre photo pour voir les options vous permettant de modifier votre profil et vos préférences)
- E. **Le moteur de recherche** (cherchez une formation à partir d'ici)

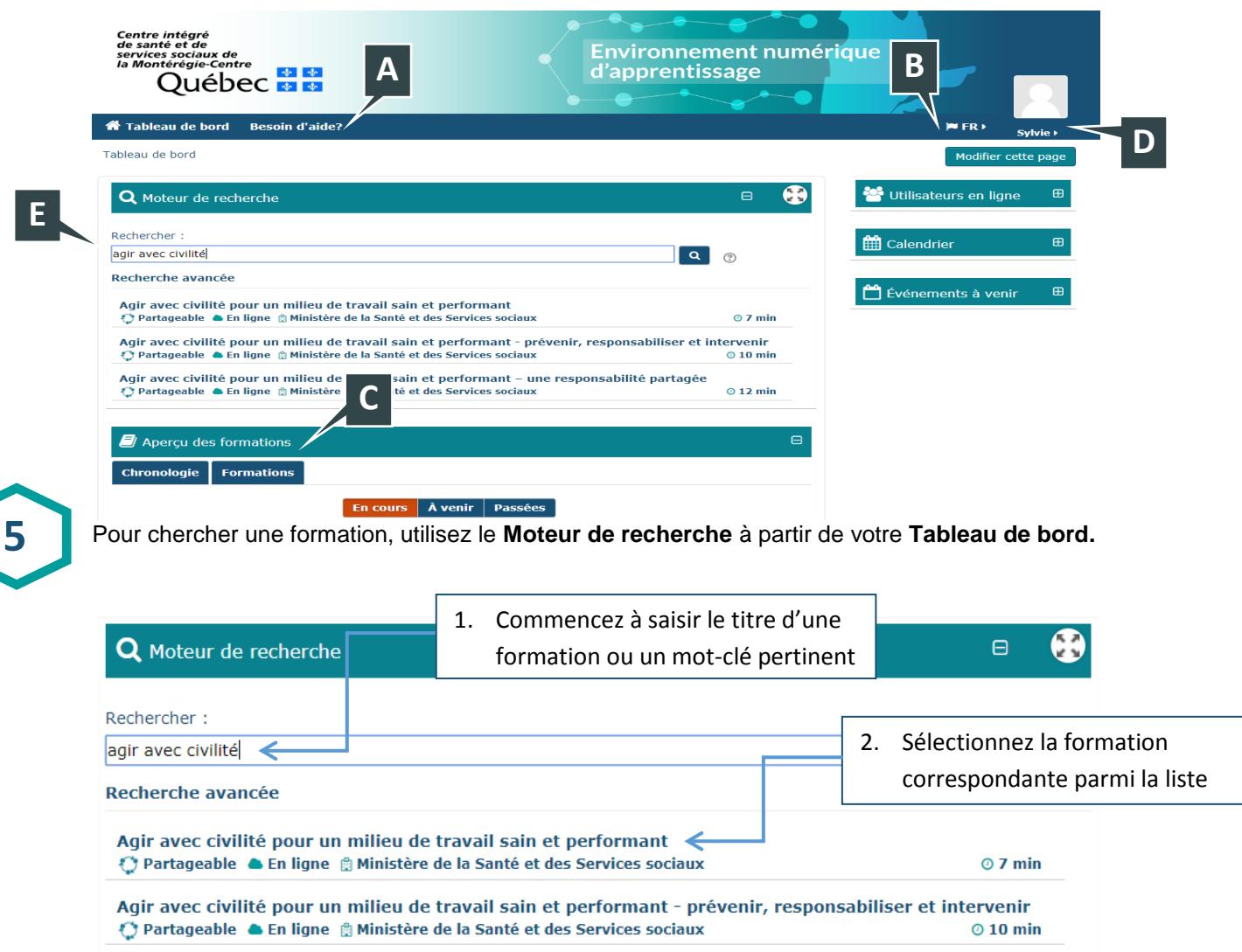

Agir avec civilité pour un milieu de travail sain et performant - une responsabilité partagée ⊙ Partageable ▲ En ligne A Ministère de la Santé et des Services sociaux  $Q$  12 min

**6**

Lorsque vous cliquez sur une formation dans la liste précédente, vous serez menés à sa fiche descriptive.

Pour vous inscrire à une formation partageable, cliquez sur « **Je comprends ma responsabilité »** au bas de cette fiche

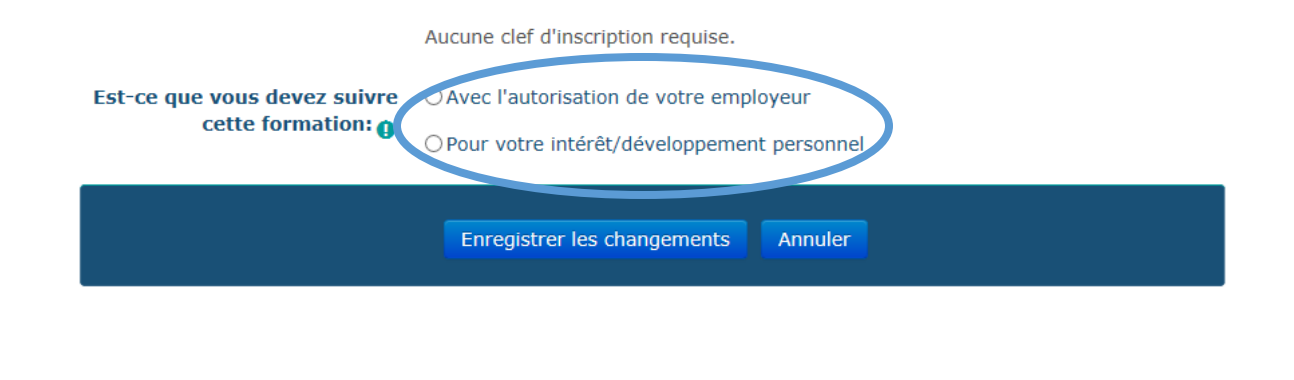

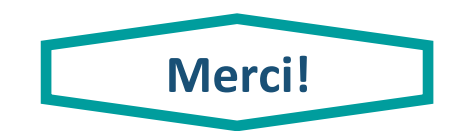